## INSTITUTO NACIONAL DE APRENDIZAJE

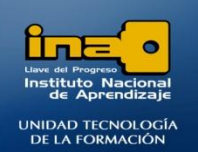

**INSTITUTO NACIONAL DE APRENDIZAJE NUCLEO SECTOR COMERCIO Y SERVICIO SUBSECTOR INFORMATICA** 

## PRÁCTICA REPASO

## TEMAS: CONSULTAS DE REFERENCIA CRUZADA

**REALICE LAS SIGUIENTES CONSULTAS DE REFERENCIA CRUZADA**

1. Crear una consulta que muestre por **NOMBRE** del estudiante **el total (suma) de CANTIDAD DE MATERIAS** correspondiente a cada **DESCRIPCION de CARRERA.** Dar como nombre a la consulta: **Consulta26 REFERENCIA CRUZADA1.**

## **R/**

- **Ingrese al diseño de las consultas(pasos explicados en los ejercicios anteriores)**
- **Agregue las tablas y los campos solicitados (NOMBRE,CANTIDAD DE MATERIAS, DESCRIPCION DE CARRERA), recuerde si no sabe donde están los campos agregue todas las tablas y luego quita las que no necesita.**

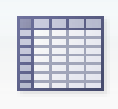

General **De clic sobre la opción GENERAL:** 

**NOTA: En este tipo de consulta siempre debe haber tres campos:**

- **1. Un campo que será el encabezado de la fila**
- **2. Un campo que será el encabezado de la columna**
- **3. Un campo que será al cual se le aplicará alguna operación como : sumar, contar, max, min, promedio.**
- **En este caso el campo NOMBRE será el encabezado de la fila por ser el primero que se menciona en el ejercicio.**
- **Para aplicar el campo NOMBRE como encabezado de fila debe dar clic en el espacio de la cuadricula: Tab ref cruz, despliegue la lista y seleccione: Encabezado de fila.**
- **Realice el mismo proceso para el campo DESCRIPCION\_CARRERA pero seleccione: Encabezado de Columna.**

**MÓDULO: ADMI. BASE DE DATOS ACCESS PROGRAMA: MANEJO DE APLICACIONES OFFICE** 

- **El campo CANTIDAD DE MATERIAS es al que se le aplicará una operación matemática, en este caso suma, para esto de clic en el espacio de la cuadricula Total, donde dice agrupar por , despliegue la lista y seleccione la opción Suma.**
- **Luego de clic en el espacio de la cuadricula: Tab ref cruz, despliegue la lista y seleccione: Valor.**

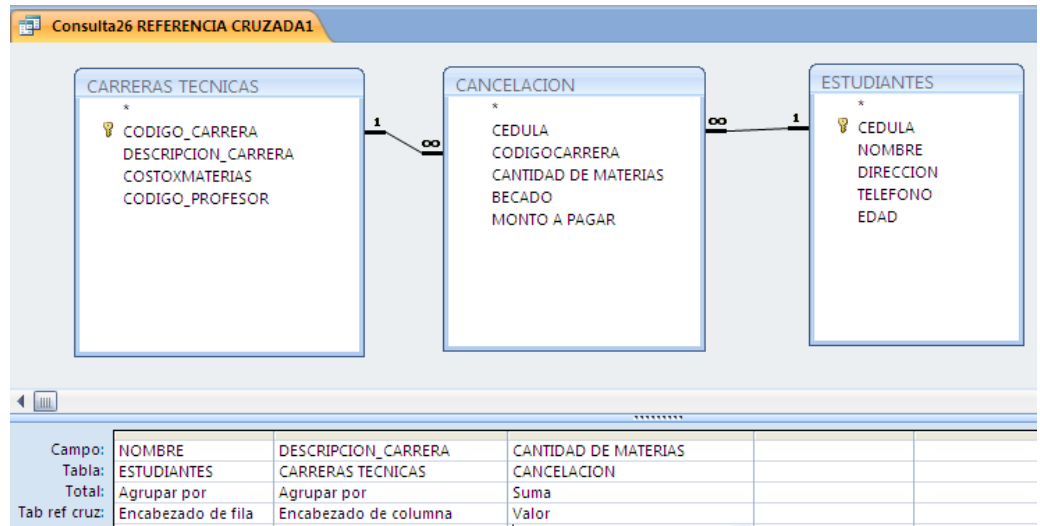

- **De clic en Ejecutar.**
- **Guarde la consulta.**
- **Cierre la consulta.**
- 2. Crear una consulta que muestre por **EDAD** del estudiante **el máximo de CANTIDAD DE MATERIAS** correspondiente al nombre de cada estudiante**.** Dar como nombre a la consulta: **Consulta27 REFERENCIA CRUZADA2.**

**R/** *Realice un proceso similar que en el ejercicio 26.*

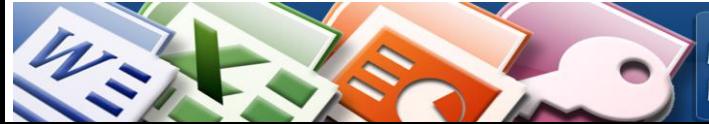

**MÓDULO: ADMI. BASE DE DATOS ACCESS PROGRAMA: MANEJO DE APLICACIONES OFFICE** 

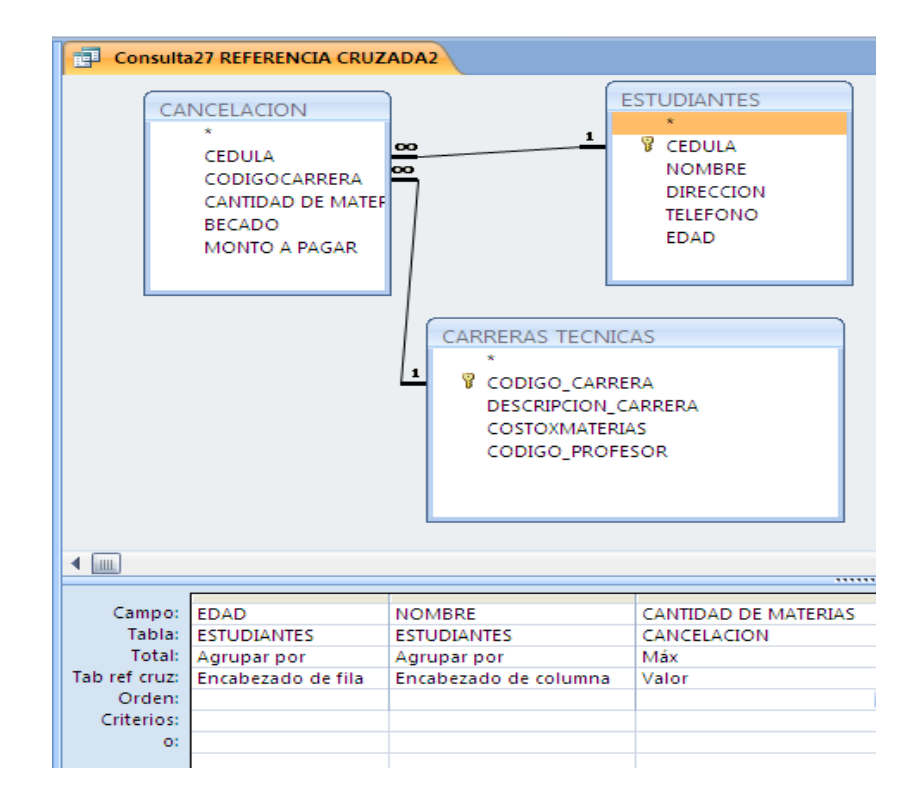

3. Crear una consulta de la tabla CANCELACION que muestre por **CODIGO DE CARRERA el promedio del MONTO A PAGAR** correspondiente a cada cedula**.** Dar como nombre a la consulta: **Consulta28 REFERENCIA CRUZADA3.**

**R/** *Realice un proceso similar que en el ejercicio 26.*

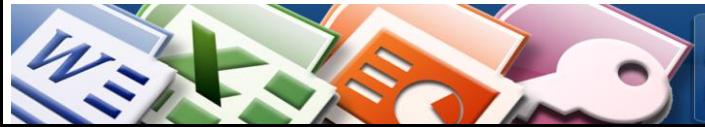

**MÓDULO: ADMI. BASE DE DATOS ACCESS PROGRAMA: MANEJO DE APLICACIONES OFFICE**